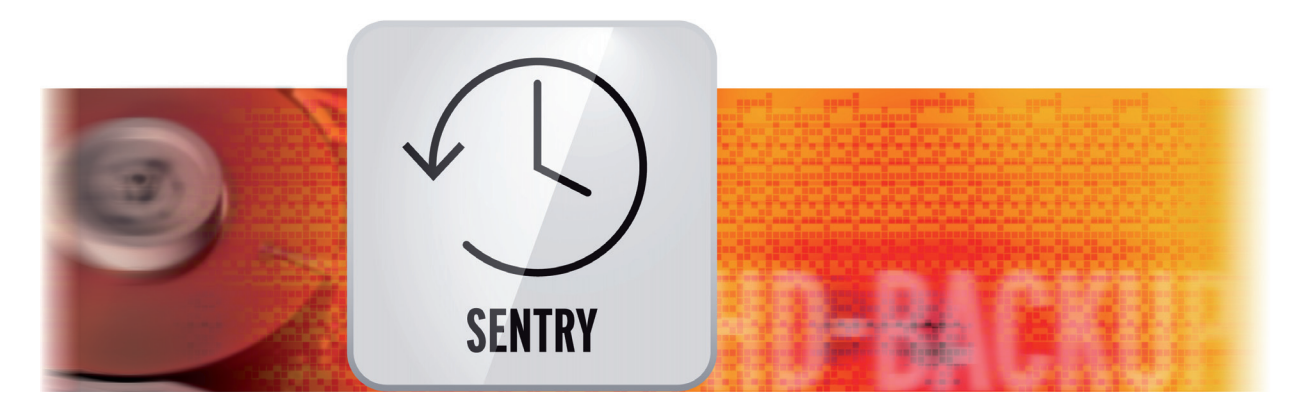

# HD-Backup Sentry Bedienungsanleitung

für Casablanca 3 und 4 sowie Windows PCs

2. Auflage

**MACRO**SYSTEM

#### Rechtliche Hinweise

Der Inhalt dieses Dokuments kann sich unangekündigt ändern und stellt keine Verpflichtung seitens der MacroMotion GmbH dar. Ohne ausdrückliche schriftliche Genehmigung der MacroMotion GmbH darf kein Teil dieses Handbuchs in irgendeiner Form kopiert, übertragen oder anderweitig reproduziert werden. Alle Produkt- und Firmennamen sind Warenzeichen ihrer jeweiligen Eigentümer.

Wir empfehlen Ihnen, die Hinweise in dieser Bedienungsanleitung genau zu beachten, um Bedienungsfehler auszuschließen.

Wir haben sehr große Sorgfalt auf die Programmierung und die Prüfung dieses Programms verwendet. Da eine völlig fehlerfreie Anwendungssoftware nach bisherigen Erkenntnissen nicht unter allen Umständen und jederzeit gewährleistet werden kann, können wir leider nicht völlig ausschließen, dass sich Mängel eingeschlichen haben. Die MacroMotion GmbH und deren Fachhändler gewährleisten daher nicht die störungsfreie Anwendung des Produktes bzw. dessen völlige Fehlerfreiheit.

Hinsichtlich etwaiger Gewährleistungs-, Haftungs- und/oder Schadensersatzansprüche gelten die Regelungen in den Allgemeinen Geschäftsbedingungen der MacroMotion GmbH.

Wir übernehmen keine Haftung für einen möglichen Daten- oder Zeitverlust und daraus eventuell entstehende Folgeschäden, denn wir haben keinerlei Einfluss auf die korrekte Programminstallation und -bedienung durch den Kunden haben. Die MacroMotion GmbH und deren Fachhändler sind folglich nicht haftbar für Fehler sowie unbeabsichtigte Beschädigungen in Verbindung mit der Installation oder Anwendung des Programms Arabesk Version 6.

Schadens- und Aufwendungsersatzansprüche des Käufers, gleich aus welchem Rechtsgrund, insbesondere wegen Verletzung von Pflichten aus dem Schuldverhältnis und aus unerlaubter Handlung, sind also ausgeschlossen. Dies gilt nicht, soweit zwingend gehaftet wird, z.B. nach dem Produkthaftungsgesetz, in Fällen des Vorsatzes, der groben Fahrlässigkeit, wegen der Verletzung des Lebens, des Körpers oder der Gesundheit, wegen der Verletzung wesentlicher Vertragspflichten. Der Schadensersatzanspruch für die Verletzung wesentlicher Vertragspflichten ist jedoch auf den vertragstypischen, vorhersehbaren Schaden begrenzt, soweit nicht Vorsatz oder grobe Fahrlässigkeit vorliegt oder wegen der Verletzung des Lebens, des Körpers oder der Gesundheit gehaftet wird. Eine Änderung der Beweislast zum Nachteil des Bestellers ist mit den vorstehenden Regelungen nicht verbunden.

Weder die MacroMotion GmbH noch deren Fachhändler sind für Schäden aus direkter oder indirekter Folge, die aus dem Gebrauch der Software oder der Bedienungsanleitung entstehen, verantwortlich. Dies gilt insbesondere für entgangenen Gewinn und Aufwandsersatz. Jegliche stillschweigende Gewährleistung ist ausgeschlossen, einschließlich der Gewährleistung auf Eignung der Software bzw. der Bedienungsanleitung für einen bestimmten Zweck.

Bitte beachten Sie daher, dass Sie Ihr Videomaterial vor Ingebrauchnahme des Gerätes sichern. Wir empfehlen, das Videomaterial nicht zu löschen, bzw. zuvor eine Sicherungskopie zu erstellen.

Da sich nach der Drucklegung des Handbuchs eventuelle Änderungen in der Software ergeben haben, können die Darstellungen und Beschreibungen der Funktionen in diesem Handbuch von der Software abweichen.

# Inhaltsverzeichnis

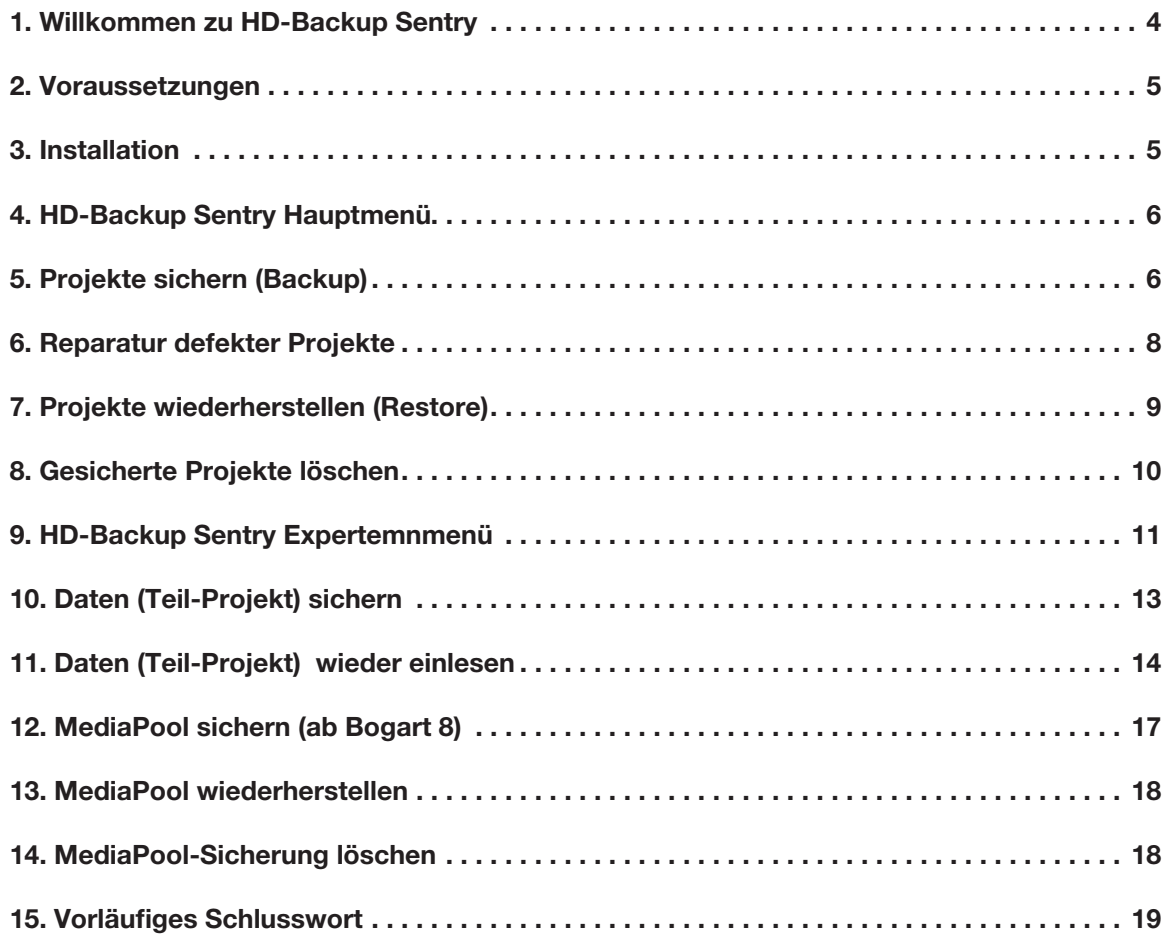

# 1 Willkommen zu HD-Backup Sentry!

Danke, dass Sie sich für HD-Backup Sentry entschieden haben!

Mit HD-Backup Sentry (im Folgenden auch kurz "Sentry" genannt) erweitern sich die Möglichkeiten der Sicherung von Bogart Projekten auf dem Casablanca-, bzw. einem PC-System (Bogart für Windows) erheblich.

*Hinweis: Alle im folgenden beschriebenen Funktionen sind für Casablanca- und PC-Systeme identisch. Der einfachheit halber sprechen wir im Folgetext nur von Casablanca.*

Konnte man bisher nur alle Projekte der internen Festplatte auf einmal sichern und auch nur auf einmal wiederherstellen, kommt mit Sentry eine bisher nicht gekannte Flexibilität in die Datensicherung.

Sentry kann wahlweise sämtliche, einige ausgewählte oder auch nur ein einzelnes Projekte auf ein externes Medium sichern.

Mit Sentry können auch nur beliebige Teile eines Projektes gesichert werden.

Sentry kann nicht nur die Projekte Ihrer internen Platte, sondern auch Projekte auf einer mit Store`n`Share genutzten externen Festplatte sichern.

Mit Sentry gesicherte Projekte können auf beliebige freie Projekte Ihrer Arbeits-Festplatte wiederhergestellt werden.

Sentry kann gesicherte Projekte oder auch Teil-Projekte mit auf Ihrer Arbeits-Festplatte befindlichen Projekten "mischen", also beispielsweise mehrere Audio-Archive oder mehrere Szenen-Sammlungen auf einem Projekt vereinen.

Auch bei einem Projekt mit Unregelmäßigkeiten, beispielsweise durch fehlerhafte Bilder, die im zugespielten Videomaterial enthalten waren, kann Sentry in vielen Fällen helfen. Bei der Sicherung werden diese Bereiche gefunden und entsprechend ausgefiltert.

Für Anwender von Bogart auf einem PC und einem Casablanca Gerät ist Sentry das ideale Werkzeug, um Projekte zwischen beiden Systemen austauschen zu können. Für die uneingeschränkte Nutzung empfiehlt es sich, eingesetzte Effekte auf beiden Geräten installiert zu haben.

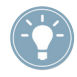

*Tipp: Bei Effekten, die nicht auf beiden Geräten zur Verfügung stehen, kann auch eine berechnete Szene erstellt werden. So lassen sich auch fertige, komplexe Effekt Passagen übernehmen.*

Wir haben uns bemüht, das Programm mit immens vielen Funktionen so übersichtlich wie möglich und so sicher wie nötig zu gestalten, die einfache und logische Bedien-Philosophie der gesamten Casablanca-Software findet sich aber selbstverständlich auch in Sentry wieder.

Viel Spass, Erfolg und Freude beim Arbeiten und Sichern mit HD-Backup Senty !!

Für weitergehende Fragen und Verbesserungsvorschläge stehen wir Ihnen gerne zur Verfügung. Wenden Sie sich dazu bitte an die folgende Adresse. Wir bitten Sie, bei jeder Kontaktaufnahme die Seriennummer Ihres Gerätes oder Ihre Kundennummer anzugeben.

MacroMotion GmbH Lindenstraße 3, 24790 Schacht-Audorf, Deutschland E-Mail: sales@macromotion.de

Aktuellste Informationen über MacroSystem-Produkte finden Sie im Internet unter: www.macrosystem.de

Bei speziellen technischen Fragen können Sie sich an unseren technischen Support wenden. Wir bitten Sie, bei jeder Kontaktaufnahme die Seriennummer Ihres Gerätes oder Ihre Kundennummer anzugeben, sofern diese Ihnen bekannt sind.

## Support Hotline Deutschland

Telefon: 09001-960 112 (EUR 0,99/min) Montag bis Freitag von 10:00 bis 12:00 Uhr

Zusätzlich können Sie unser Support Forum im Internet besuchen: www.macrosystem.de/forum. Dort erhalten Sie Hilfestellungen, Schritt-für-Schritt Anleitungen, Tipps u. Tricks für MacroSystem Hardund Software-Produkte.

# 2 Voraussetzungen

HD-Backup Sentry ist kompatibel mit allen Casablanca und PC-Systemen (Bogart für Windows), auf denen Bogart SE (ab Version 5) installiert ist.

Für den Gebrauch von HD-Backup Sentry benötigen Sie ein zusätzliches Speichermedium, auf das Sie Ihre Projekte sichern können. Dies kann eine interne oder externe Festplatte (über USB oder E-SATA angeschlossen) oder ein anderes angeschlossenes USB Medium (Stick, Karte) sein.

*Hinweis: Bitte achten Sie, wenn Sie mit Hilfe von HD-Backup Sentry Daten zwischen Casablanca 3 (Linux-) und Windows-Geräten austauschen möchten, auf die richtige Formatierung Ihrer Festplatte.*

*Ein Linux-Casablanca erkennt Festplatten, die in den Formaten FAT32 (altes PC-Format), NTFS (Standard-PC-Format) oder ext3 (spezielles Linux-Dateiformat) formatiert sind.*

*Die beiden ersten Formate sind für einen Windows-PC keine Schwierigkeit, mit dem Linux-Format "ext3" hat ein normaler PC extreme Schwierigkeiten.*

*Wenn Sie eine Platte für beide Systeme nutzen wollen, empfehlen wir eine Formatierung im NTFS-Format.*

*Der PC wiederum erkennt Festplatten, die in den Formaten FAT32, NTFS oder exFAT formatiert sind. Die beiden ersten Formate sind für einen Linux-Casablanca, wie oben geschrieben, keine Schwierigkeit, mit dem moderneren exFAT-Format, in dem auch 4k-Kameras ihre Speicherkarten formatieren, kann ein Linux-Casablanca nichts anfangen.*

*Beachten Sie bitte, dass die Formatierung im richtigen Format vor der Aufspielung von Daten erfolgen muss, da durch eine Formatierung grundsätzlich ALLE Daten gelöscht werden.*

# 3 Installation

HD-Backup Sentry wird mit der Bogart-System-Software installiert.

Rufen Sie das Menü "Produkt installieren" auf.

Nach kurzer Wartezeit erscheint das Produkt "HD-Backup Sentry" in der Liste der Zusatzsoftware. Wählen Sie diesen Eintrag aus dieser Liste durch einfachen Klick an, so dass er mit einem Balken hinterlegt ist, und wählen Sie anschließend den Menüpunkt "aktivieren".

Das System wird Sie nach dem Freischaltcode fragen, den Sie bei Ihrem Fachhändler erworben haben. Geben Sie den 12-stelligen Code ein, und bestätigen Sie Ihre Eingabe mit "Ok".

Eine gelungene Freischaltung erkennen Sie daran, dass hinter dem Eintrag "HD-Backup Sentry" der Eintrag "(aktiv)" angezeigt wird.

HD-Backup Sentry kann auch als Demoversion

benutzt werden, man kann dabei sehen, welche Möglichkeiten man hat, das Programm speichert jedoch keine Projekte ab.

# 4 HD-Backup Sentry Hauptmenü

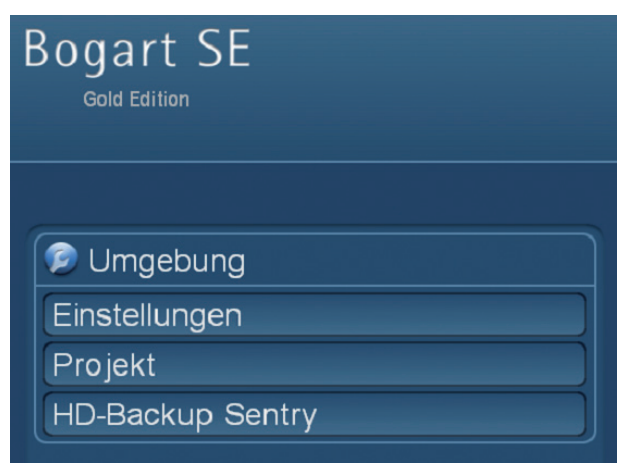

Bild 1

Das Menü von "HD-Backup Sentry" finden Sie in den Systemeinstellungen in der rechten Menü-Hälfte. Dort existiert nach der Freischaltung des Produktes der Menüpunkt "HD-Backup Sentry". Hinter diesem Menüaufruf finden Sie das HD-Backup Sentry-Hauptmenü, in dem Sie Projekte sichern, wiederherstellen und ggfs. auch löschen können. Hier findet sich auch der "Eingang" zum Experten-Menü, das Ihnen bei der Sicherung einzelner Projekte noch wesentlich mehr Auswahl-Möglichkeiten eröffnet.

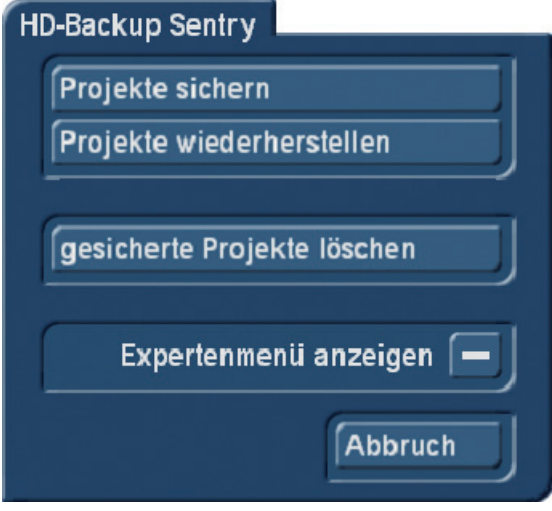

Bild 02

# 5 Projekte sichern (Backup)

Nach der Anwahl dieses Schalters haben Sie die Möglichkeit, nähere Definitionen darüber zu treffen, welche Projekte Sie sichern möchten.

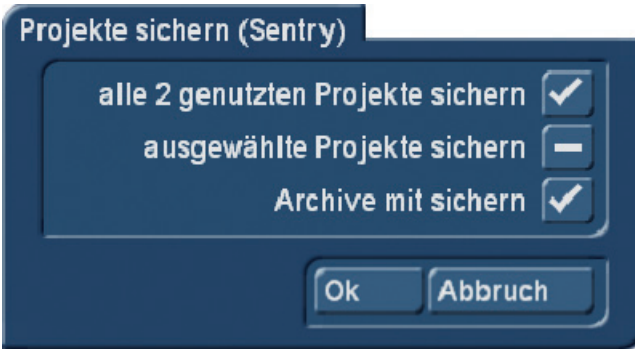

Bild 03

Hier können Sie entweder sämtliche Projekte oder aber ausgewählte Projekte sichern.

Wenn Sie möchten, werden die Archive (Texte, Farben, Voreinstellungen) mitgesichert. Falls Sie das nicht wünschen, wählen Sie diese Funktion bitte ab.

Wenn Sie den Haken bei "ausgewählte Projekte sichern" setzen, öffnet sich ein Fenster, das Ihnen die Auswahl eines oder mehrerer Ihrer momentan mit Material gefüllten Projekte erlaubt. Hier werden nur Projekte aufgelistet, in denen auch Material enthalten ist.

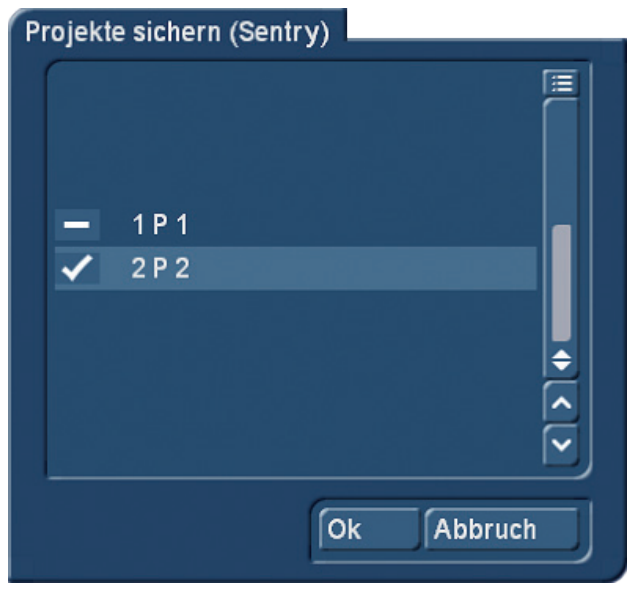

Bild 04

Auch hier wählen Sie bitte die Projekte an, die Sie mit HD-Backup Sentry sichern möchten.

Danach öffnet sich ein Fenster, in dem Sie den Speicherort bestimmen, auf dem die Sicherung abgelegt werden soll.

Das kann eine Festplatte, ein USB-Speicherstick oder eine USB-Speicherkarte sein.

Wenn Sie das Speichermedium ausgewählt haben, sollten Sie einen Namen für die Sentry Sicherung auswählen.

Achten Sie bitte darauf, dass Sie den Sicherungen eindeutige Namen geben und eventuell auch das Datum mit in den Namen schreiben, um später Ihre Sicherungen leicht wiederfinden zu können. Eine Festplatte mit 17 Sentry-Sicherungen, die "Test1" bis "Test17" heißen, kann beim Wiederherstellen ein Problem werden, zumal Sie erst nach der Wiederherstellung einer Sentry-Sicherung wissen, ob es die richtige war.

Wenn Sie das Datum mit in den Namen schreiben möchten, achten Sie bitte darauf, dass verschiedene Dateisysteme keine Punkte (.) und auch keine anderen Sonderzeichen wie Fragezeichen (?), Anführungsstriche ("), kaufmännische Plus-Zeichen (&) und ähnliches mögen. Man kommt mit Datumsnamen gut klar, wenn man statt der Punkte Tiefstriche benutzt, also "26 08 2014" "statt 26.08.2014" schreibt. Wenn Sie den Namen vergeben und mit "OK" bestätigt haben, beginnt die Sicherung, die mit einem "Fortschrittsbalken" angezeigt wird, der sich langsam füllt. Dabei teilt Sentry mit, welcher Schritt aktuell abläuft.

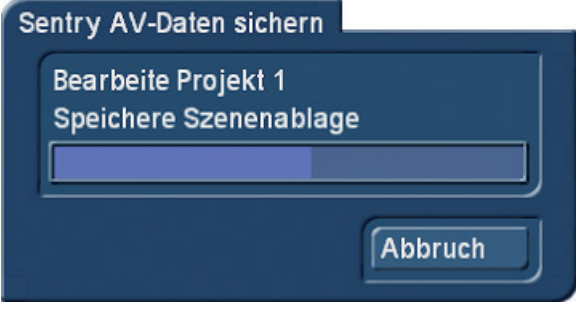

Nach Ende der Sicherung wird Ihnen mitgeteilt, ob bzw. dass die Sicherung erfolgreich abgelaufen ist.

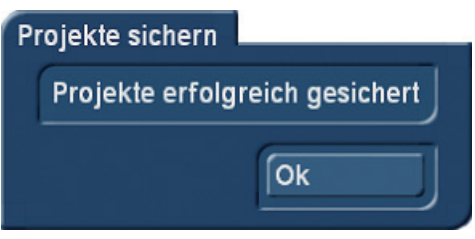

Bild 06

# 6 Reparatur defekter Projekte

Wenn Sentry beim Sichern eines Projektes feststellen sollte, dass dort fehlerhafte Videodaten vorliegen, kann Sentry das fehlerhafte Projekte mit einiger Chance auf Erfolg beim Sichern reparieren.

Manche Nutzer haben vielleicht einmal die Erfahrung machen müssen, dass man ab und an defektes Videomaterial (grüne/graue Szenen) im Projekt findet. Teilweise passiert so etwas, wenn defektes Videomaterial importiert wurde, andererseits kann ein Absturz oder ein ähnlich "ungeplantes Ereignis" auch diese defekten Szenen verursachen. Wenn man bisher solche defekten Szenen fand, dann war es meist für eine "saubere" Projektrettung zu spät und es empfahl sich, am besten das betroffene Projekt komplett zu löschen und auf eine Sicherung zurückzugreifen, bei der der Fehler im Projekt noch nicht aufgetreten war.

Diese Fehler haben leider die unangenehme Eigenschaft, nicht von alleine zu "heilen", sondern können sich potenzieren und neben dem zunächst betroffenen Projekt evtl. noch weitere Projekte "befallen". Durch die Reparaturfunktion in Sentry kann man nun versuchen, das betroffene Projekt trotzdem zu sichern. Die defekten Bilder im Video werden mit Schwarzbild "aufgefüllt" und die zu diesem Zeitpunkt noch funktionierenden Szenen, das Storyboard, die Nachvertonung usw. werden korrekt gesichert. Somit kann man, selbst wenn es eigentlich schon zu spät ist und das Projekt anfängt die Konsistenz zu verlieren, noch retten was zu retten ist!!!

Danach kann man eine Neuinstallation vornehmen, das Sentry Backup restaurieren und die betroffenen Szenen, soweit man sie braucht, ersetzen oder löschen. Dann dürfte sich im Gegensatz zu einer Sicherung, die man bisher mit HD-Backup machen konnte, das Problem nicht mehr verschlimmern. Zumeist sind es ja, wenn solche Szenen-Defekte beginnen, nur 1-2 Szenen oder sogar nur irgendwelche weggetrimmten Anfänge einer Bandaufnahme, Klötzchen am Anfang von AVCHD Szenen oder ähnliches.

Wir können nun mit HD-Backup Sentry bereits beschädigte Projekte retten, soweit sie beim Rettungsversuch noch vorhanden sind!!

Sollte Sentry beim Sichern ein solches defektes Projekt antreffen, wird nach der Sicherung ein Fehlerprotokoll ausgegeben.

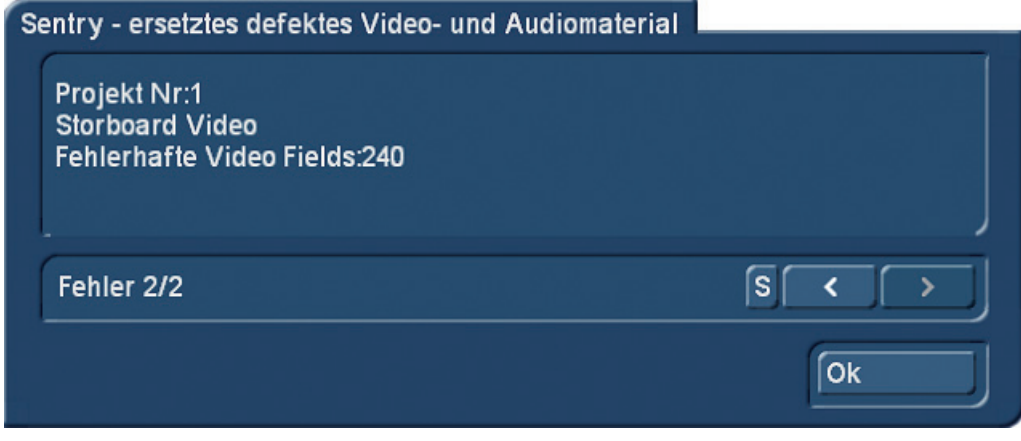

Bild 07

In diesem Fehlerprotokoll wird die Zahl der gefundenen defekten Szenen und jeder einzelne Szenenname aufgeführt.

Bei einer oder wenigen Szenen kann man diese Informationen vielleicht noch mitschreiben oder sich die Namen merken, bei zahlreichen Szenen wird das kompliziert.

Deshalb gibt es im abgebildeten Fehlerprotokoll-Fenster (Bild 07) einen "s"-Knopf, der es ermöglicht, das Fehlerprotokoll als Text-Datei auf einem beliebigen USB-Speichermedium abzuspeichern. Damit ist man dann auch in fernerer Zukunft in der Lage nachzuvollziehen, wo die Fehler im Projekt lagen.

Diese Fehler müssen, wie oben angesprochen, nicht einmal beim Abspielen des Storyboards sichtbar sein. Wie gesagt, kann es sich auch um weggetrimmte Szenen-Anfänge oder gar nicht im Storyboard verwendetes Material handeln. Wenn man dieses Material in Sentry zum Sichern ausgesucht hatte, wird es beim Sichern von Sentry automatisch untersucht und gafs, repariert.

Da Sentry sich kein neues oder frisches Material "ausdenken" kann, ersetzt das Programm defekte Video-Bereiche durch ein schwarzes Bild mit der Aufschrift "fehlerhaftes Bildmaterial". Solche Szenen wird man also finden, wenn man ein Projekt wiederhergestellt hat, in dem fehlerhafte Videoszenen enthalten waren.

Man kann sich dann anhand der Fehlerliste im Storyboard oder der Szenenablage orientieren und die defekten Videobereiche austauschen bzw. durch neu eingespielte Videoszenen ersetzen.

Damit erhält man dann wieder ein funktionierendes Projekt. Insofern hat Sentry neben den vielfältigen Archivierungs-Funktionen durchaus auch einige Projektrettungs-Kapazitäten!!

## 7 Projekte wiederherstellen (Restore):

Zuvor gesicherte Projektdaten können sie mit dem Schalter "Projekte wiederherstellen" (Bild 02) auf Ihre Arbeitsfestplatte zurückholen.

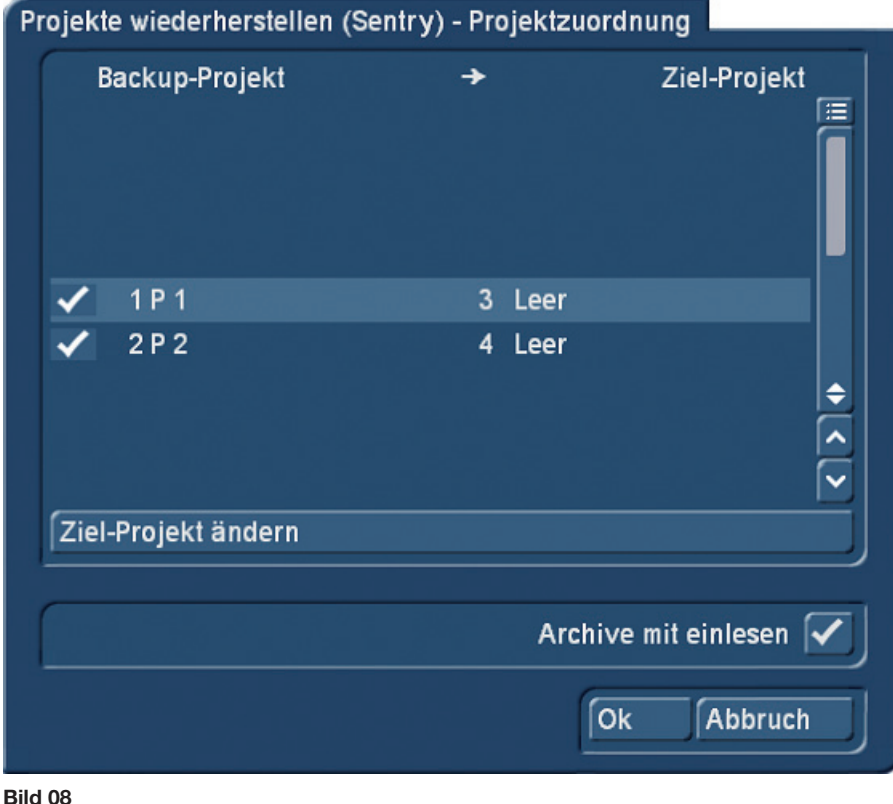

Hier werden Sie zunächst aufgefordert, die entsprechende Sicherungsdatei anzuwählen.

Auf dem PC sind dies die ".sen"-Dateien, auf dem Casablanca bekommen Sie nach Anwahl des Speichermediums die zuvor von Ihnen vergebenen Namen aufgelistet und suchen sich Ihr gewünschtes Sentry Backup aus.

Nach der Anwahl "fragt" das System, wohin denn das Projekt (die Projekte) wiederhergestellt werden sollen. Das System schlägt für die Sicherung eines oder mehrerer Projekte die jeweils nächsten freien Projekte vor. Wenn Sie die Projekte gezielt auf andere Ziel-Projekte zurückschreiben wollen, können Sie mit "Ziel-Projekt ändern" für die markierten Projekte neue Ziel-Projekte auswählen. Hier besteht auch die Möglichkeit, die zuvor gesicherten Archive wieder einzulesen. Die eventuell in der Zwischenzeit geänderten Archive auf der Arbeitsplatte werden dabei nicht überschrieben, sondern ergänzt.

Nach einem Klick auf "OK" beginnt die Wiederherstellung, deren Fortschritt analog zur Sicherung von einem Balken angezeigt wird. Das System beschreibt dabei die einzelnen Wiederherstellungs-Aktionen.

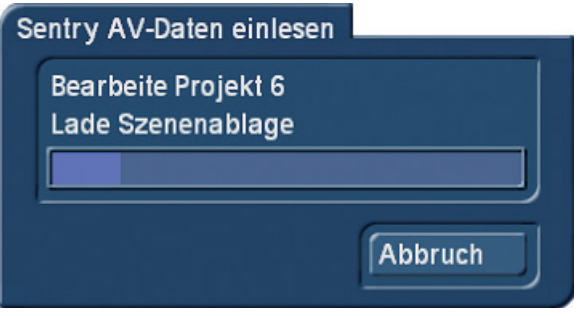

Bild 09

Wie beim Sichern wird auch die erfolgreiche Wiederherstellung eines oder mehrerer Projekte vom System bestätigt.

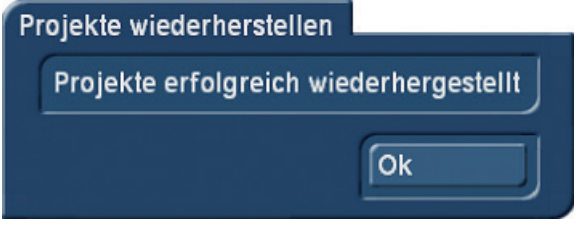

Bild 10

# 8 Gesicherte Projekte löschen

Die Funktion "Backup löschen" ist wichtig, um nicht mehr benötigte Sicherungsdateien vom Backupmedium zu löschen. Der frei werdende Speicherplatz kann dann für neue Sicherungen genutzt werden.

Nach Druck auf den Schalter "gesicherte Projekte löschen" können Sie die Sentry Sicherungen auswählen, die Sie löschen möchten.

Auf dem PC sind das .sen"-Dateien, auf dem Casablanca die entsprechend benannten Sentry Projekte.

Nach Anwahl der zu löschenden Projekte werden Sie gefragt, ob Sie sich sicher sind, dass Sie diese Projekte jetzt endgültig löschen möchten.

Nach Bestätigung dieser Sicherheits-Abfrage werden die Sicherungen gelöscht und Sie haben wieder mehr Platz auf Ihrem Speichermedium.

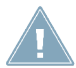

*Achtung: Diese Sicherungen sind nach dem Löschen wirklich physikalisch von der Festplatte/ Speicherkarte/USB-Stick verschwunden und können nicht wiederhergestellt werden!*

# 9 HD-Backup Sentry Expertenmenü

Sie können in HD-Backup Sentry aber nicht nur ganze Projekte sichern und wiederherstellen, sondern auch Teile von Projekten.

Diese Teile (oder auch ganze Projekte) können Sie dann auch in bestehende Projekte "hineinwiederherstellen", Sie können also Projekte mischen.

*Hinweis: Bedenken Sie, dass das "Mischen" nicht ohne Risiko ist. Stellen Sie sich vor, Sie mischen in ein HD-Projekt mit 3000 Szenen irgendwo in die Ablage ein ähnliches Projekt mit ebenfalls 3000 Szenen und sollen die beiden Projekte dann wieder "auseinanderfummeln". Das kann Stunden dauern.*

Damit sich niemand aus Versehen auf diese Weise seine bestehenden Projekte "anschießt", haben wir zu Beginn des Expertenmenüs eine Abfrage gestellt, die man sich sorgfältig durchlesen sollte, bevor man munter "weitermarschiert".

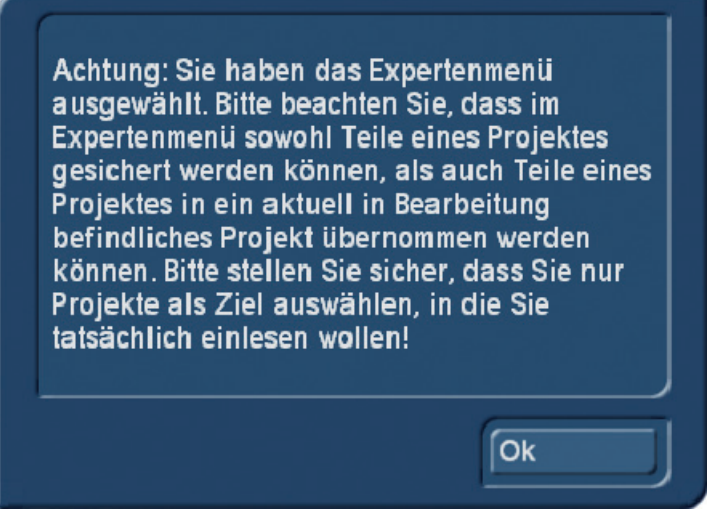

#### Bild 11

Wir wollen Ihnen beileibe keine Angst vor dem Experten-Menü machen und das Sichern im Expertenmenü ist relativ unkritisch.

Der einzige mögliche Fehler beim Sichern im Expertenmenü besteht darin, dass Sie eventuell denken könnten, Sie hätten ein komplettes Projekt gesichert… und haben eben wegen der Experten-Einstellungen nur einen Teil gesichert.

Das Wiederherstellen von Projekten und damit die mögliche Mischung mit anschließendem Durcheinander sind da schon etwas kritischer.

Es wird nichts kaputtgehen, aber Sie könnten unfreiwillig ein hübsches Chaos auf der Platte haben… Und das wollen weder Sie noch wir.

Aber, genug der Vorrede, wenn Sie die Sicherheitsabfrage mit "OK" bestätigt haben, sehen Sie das Expertenmenü:

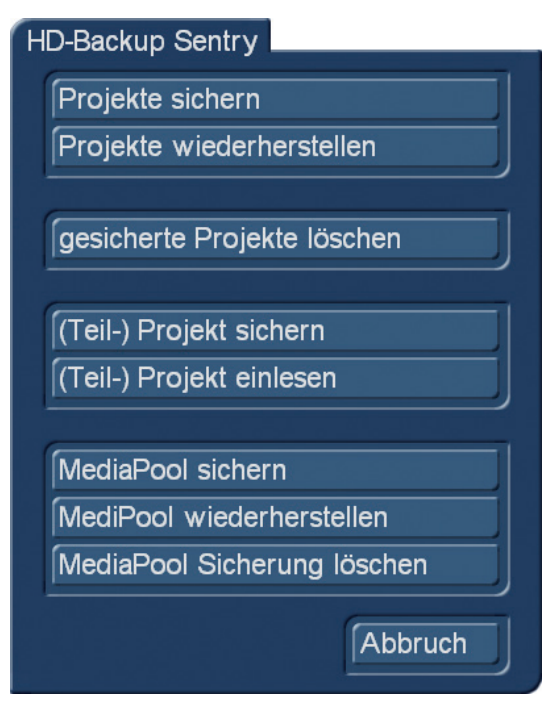

#### Bild 12

Gegenüber dem "normalen" Sentry Menü können Sie hier zusätzlich ein "(Teil-) Projekt sichern" oder ein "(Teil-) Projekt einlesen".

Außerdem kann man hier (ab Version Bogart 8) den projekt-übergreifenden MediaPool sichern, ihn wiederherstellen oder eine MediaPool-Sicherung, die eventuell wegen der Material-Fülle zuviel Platz auf der Festplatte beansprucht, löschen.

Wichtig ist – für das "(Teil-) Projekt sichern" und "(Teil-) Projekt wiederherstellen" – vor dem Öffnen des Experten-Menüs, dass Sie das "richtige" Projekt angewählt haben, das Sie sichern oder in das Sie Daten wieder einlesen möchten. Sentry "behandelt" im Experten-Menü grundsätzlich das aktuelle Projekt, Sie haben im Menü keine Möglichkeit, das Projekt zu wechseln.

Wenn Sie ein weiteres oder anderes Projekt mit Sentry sichern möchten, müssen Sie einmal zurück in die Projektauswahl und das Projekt wechseln.

# 10 Daten (Teil-Projekt) sichern

Nach Druck auf "(Teil-) Projekte sichern" gelangen Sie auf die (Teil-)Projekt sichern-Einstellungen:

## Projekt komplett

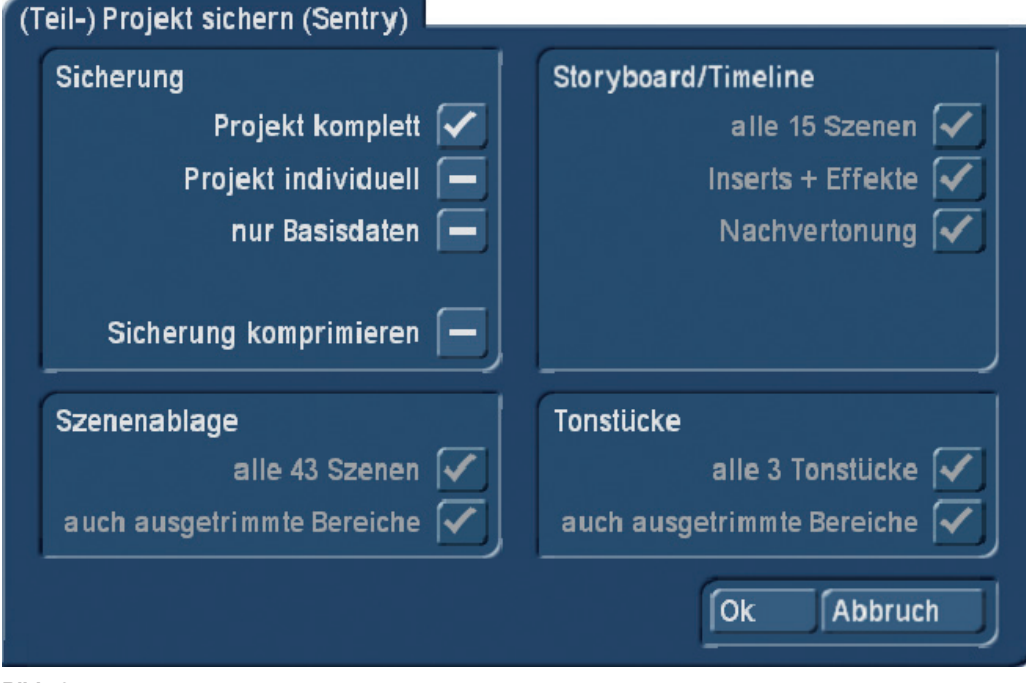

#### Bild 13

Zunächst können Sie hier, indem Sie die Voreinstellung belassen, das komplette Projekt mit Storyboard, Szenenablage und Tonstücken sichern (Bild 13). Das entspricht der Sicherung eines einzelnen Projektes, wie man sie auch ohne das Expertenmenü bewerkstelligen kann.

## Projekt individuell

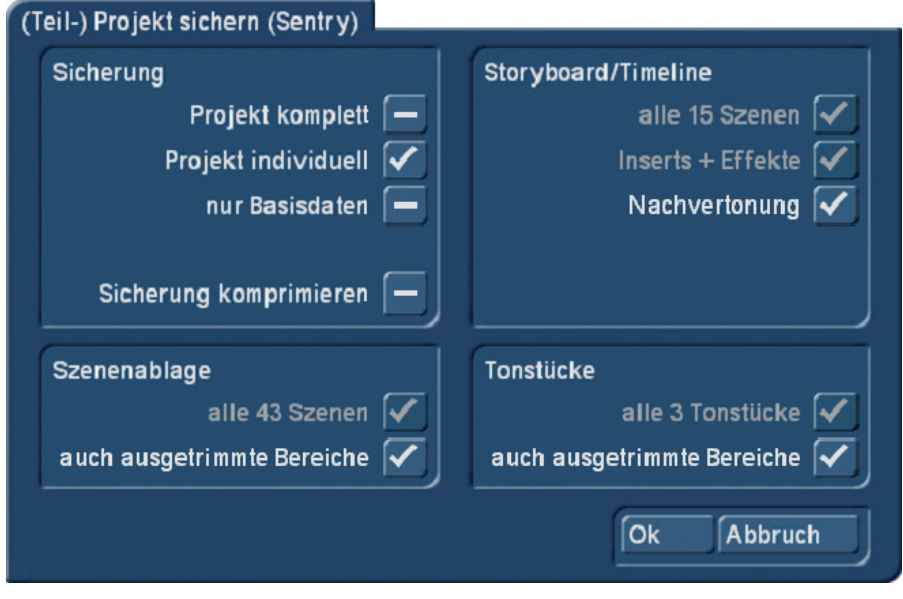

#### Bild 14

Wenn Sie den Haken allerdings auf "Projekt individuell" setzen, können Sie wählen, welche der Komponenten "Storyboard/Timeline", "Szenenablage" und "Tonstücke" Sie gerne sichern würden. Dabei können Sie in den Bereichen "Szenenablage" und "Tonstücke" wählen, ob auch die ausgetrimmten Bereiche mitgesichert werden, bei "Storyboard/Timeline" können Sie die Nachvertonung "mitnehmen" oder auch nicht.

Wenn man die Sicherung komprimieren möchte, kann man auch das tun, die Dateigrößen der komprimierten und der unkomprimierten Sicherung unterscheiden sich allerdings nur unwesentlich. Die komprimierte Sicherung – und das ist der Unterschied – wird als eine einzige .zip-Datei abgelegt, während die unkomprimierte Sicherung als ein Ordner mit zahlreichen Unterordnern abgelegt wird.

## Basisdaten sichern

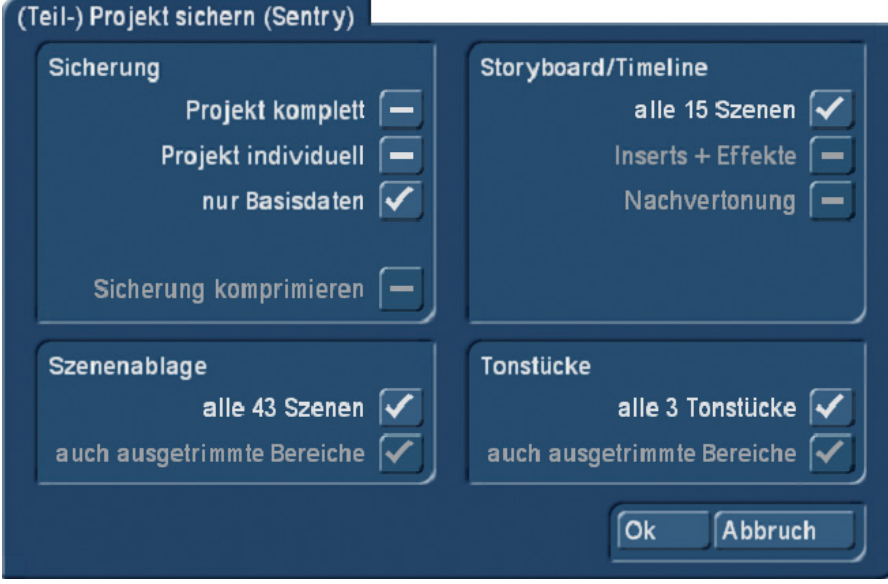

#### Bild 15

Wenn man noch rudimentärer sichern möchte, kann man den Haken bei "nur Basisdaten" setzen. Hier kann man dann bei Bedarf Szenen aus der Ablage, Tonstücke und/oder Storyboard-Szenen an- oder abwählen und auf diese Weise die einzelnen Bereiche eines Projektes - eben als Basis-Daten – sichern.

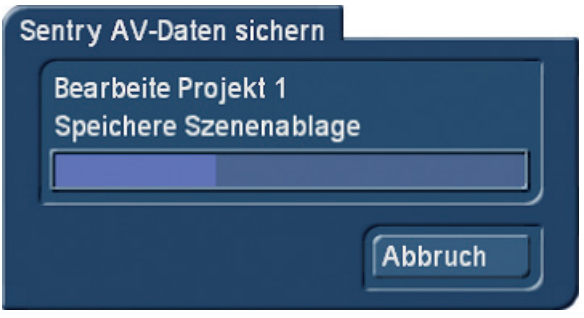

Bild 16

Auch hier wird der Sicherungsfortschritt angezeigt und die erfolgreiche Sicherung am Ende bestätigt.

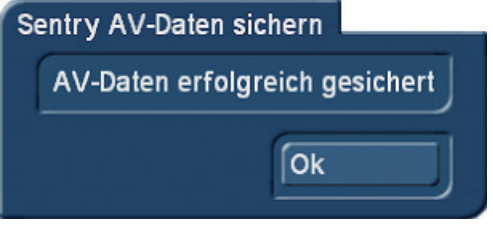

Bild 17

# 11 Daten (Teil-Projekt) wieder einlesen

## (Teil-) Projekt einlesen (nur Basis-Daten)

Mit einem Klick auf den Schalter "(Teil-)Projekt einlesen" können Sie Ihre im Experten-Menü gesicherten Daten wieder auf Ihre Arbeits-Festplatte zurückholen.

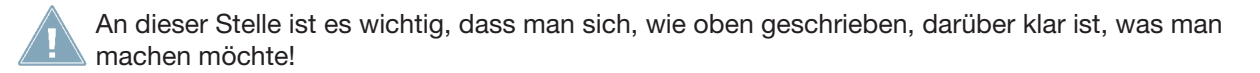

Das Teil-Projekt (gespeichert unter "nur Basisdaten"), dessen Bestandteile Ihnen angezeigt werden (Bild 18), wird nämlich nach Bestätigung mit dem "OK"-Button in das aktuelle Projekt eingelesen.

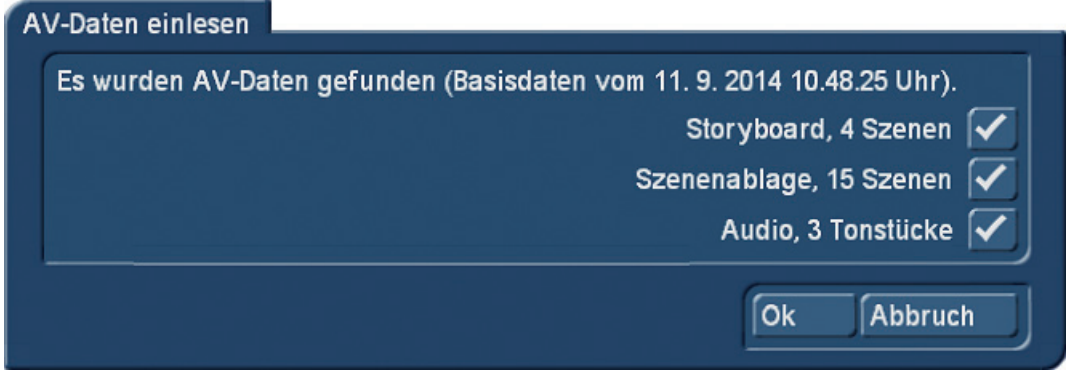

Bild 18

Dabei fragt Sentry nicht noch einmal nach, ob dieses Projekt auch das richtige sei, sondern legt das Storyboard hinter das im Projekt befindliche, die Szenen der Ablage ebenfalls ans Ende der Szenenablage und die Musikstücke hinter das Audio-Archiv.

#### (Teil-) Projekt einlesen (Projekt individuell)

Wenn Sie hier eine Teil-Projekt-Sicherung auswählen (im Experten-Menü unter "Projekt individuell" gesichert), erkennt Sentry auch das und zeigt es Ihnen an.

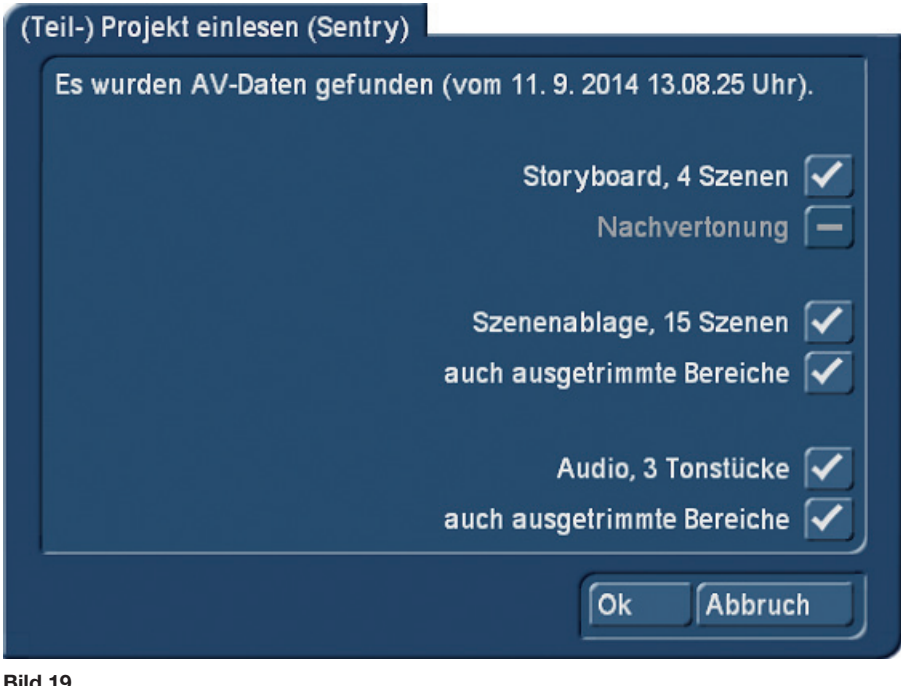

Bild 19

Wenn man hier mit "OK" bestätigt, erkennt Sentry, dass man sich in einem mit Material gefüllten Projekt befindet, wenn es denn so ist (Bild 20).

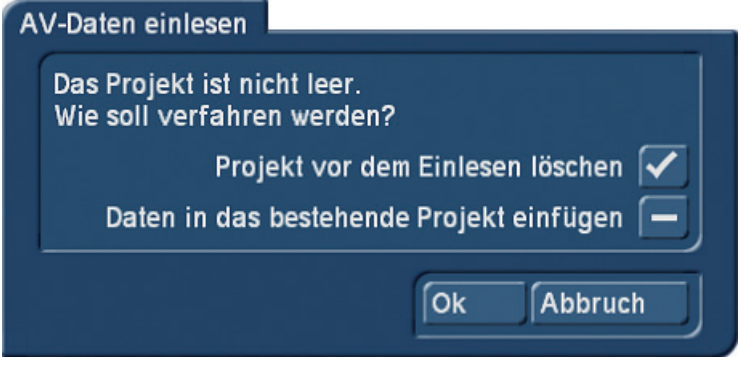

Bild 20

Bestätigt man hier mit "OK" wird das aktuell angewählte Projekt gelöscht und mit der Sicherung überschrieben.

Wählt man "Daten in das bestehende Projekt einfügen", geschieht genau das, die Daten werden, analog zum Einlesen einer Basis-Sicherung, jeweils ganz hinten in die verschiedenen Archive bzw. hinter das Storyboard eingefügt.

## (Teil-) Projekt einlesen (Projekt komplett)

Wählt man für das Einlesen ein Projekt, das mit der Option "Projekt komplett" gesichert wurde, bekommt man zur Wiederherstellung des Projektes eine Eingabemaske, in der man sehr individuell bestimmen kann, was in der Folge zu geschehen hat.

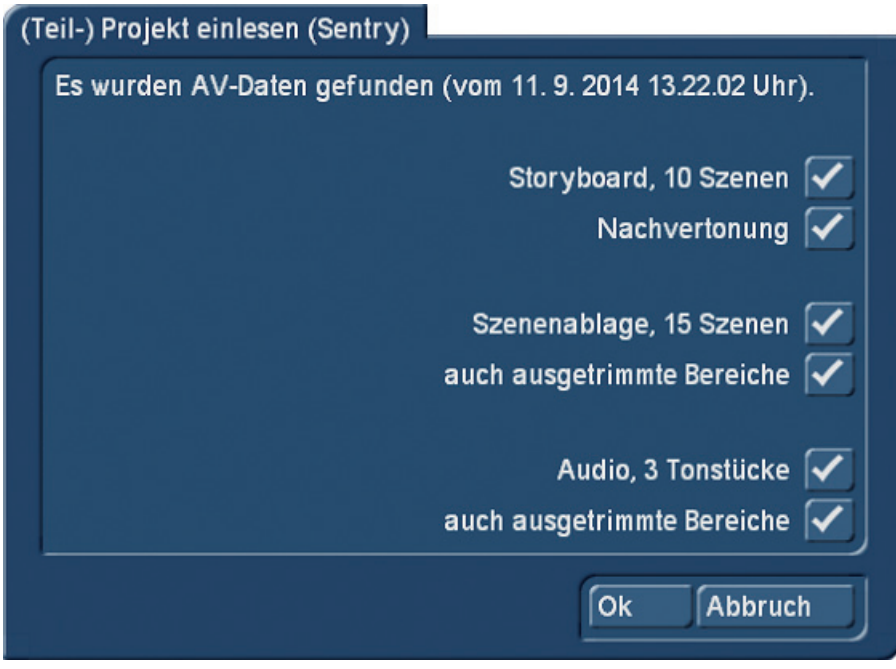

#### Bild 21

Man kann hier in den Rubriken "Storyboard", "Szenenablage" und "Audio" jeweils anwählen, ob die Nachvertonung und/oder die ausgetrimmten Bereiche ebenfalls wiederhergestellt werden oder aber nicht.

Nachdem man sich für die eine oder andere Variante oder die volle Wiederherstellung entschieden hat, wird entweder die Sicherung mit den voreingestellten Parametern wieder eingelesen oder man erhält (wenn das angewählte Ziel-Projekt nicht leer ist) die Frage, wie mit dem Projekt verfahren werden soll (Bild 20).

Danach wird das Projekt wieder eingelesen und steht mit all seinen Funktionen, Rohmaterialien, Effekten und der Nachvertonung wieder zur Verfügung.

# 12 MediaPool sichern (ab Bogart 8)

Der Media-Pool lässt sich im Experten-Menü in einem eigenen Datenformat (.smp) sichern und, auf demselben oder einem anderen Casablanca-System, wiederherstellen.

Damit können Sie, HD-Backup Sentry vorausgesetzt, Ihre oft benötigten Daten nicht nur auf Ihren eigenen Zweit-Systemen nutzen, sondern bei Bedarf oder gemeinsamen Projekten auch mit Kollegen austauschen.

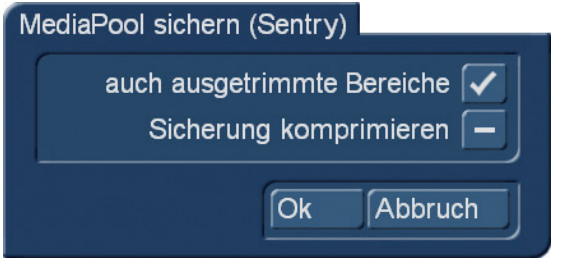

Bild 22

Zum Sichern gehen Sie auf "MediaPool sichern" und können zunächst definieren, ob Sie auch ausgetrimmte Bereiche sichern möchten und ob die Sicherung komprimiert werden soll.

Vorteil der Kompression: Weniger Platzbedarf. Nachteil der Kompression: Mehr Zeitbedarf.

Nach Bestätigung mit "OK" werden Sie in der Folge aufgerufen, einen Speicher-Ort und einen Dateinamen für diese Sicherung auszusuchen.

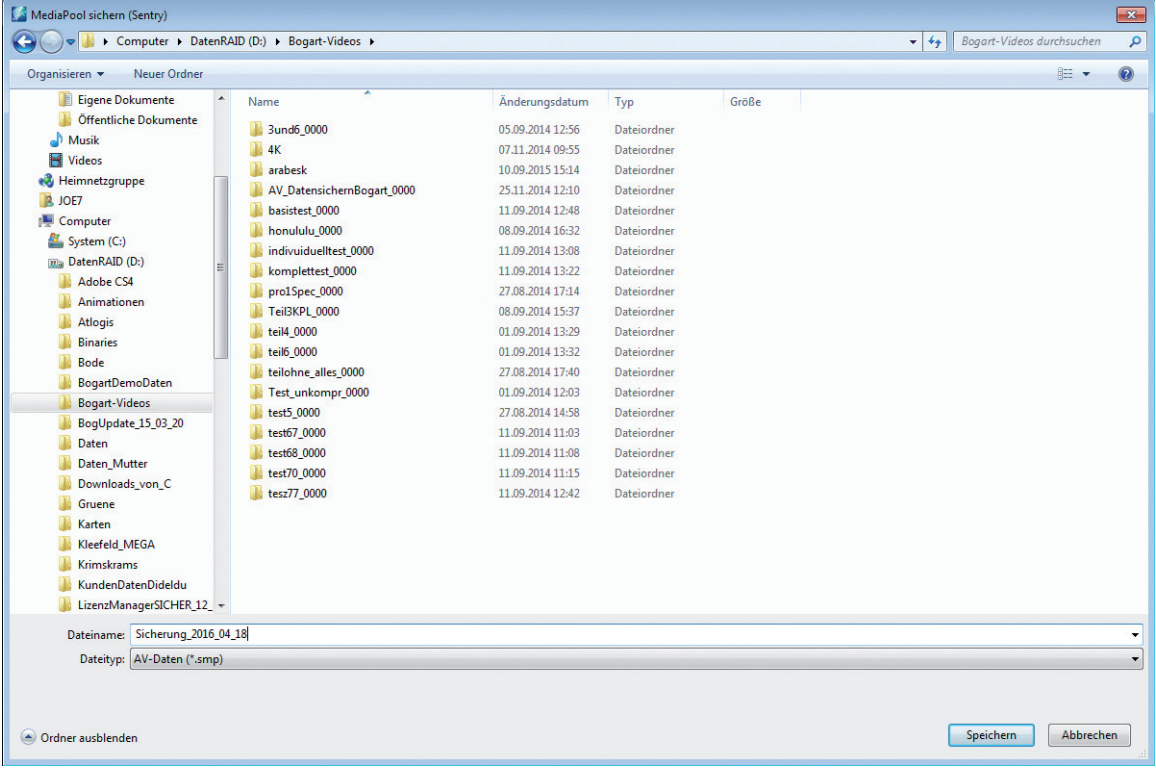

#### Bild 23

Abgebildet ist hier das Sicherungs-Menü unter Windows. Sie können diese Sicherung wie auch die anderen Sentry-Sicherungen natürlich nicht nur auf einer Festplatte, sondern auch auf USB-Speichersticks oder Karten vornehmen.

*Hinweis: Wichtig bei der MediaPool-Sicherung: da der MediaPool in der Regel aus vielen unterschiedlichen Projekten "gespeist" wurde, macht ein einzelner Projekt-Name wahrscheinlich wenig Sinn, das Datum – im Namen integriert – ist in der Regel die bessere Wahl.*

*Dabei empfehlen wir generell die Reihenfolge "Jahr-Monat-Tag", also etwa "2016\_04\_18" für die Sicherung vom 18. April 2016.*

*Der Vorteil: Wenn sich mehrere Sicherungen in einem Verzeichnis oder auf einer Festplatte befinden, listet Ihnen jedes System sie so auf, dass die ältesten oben und die neuesten Sicherungen unten stehen.*

Bei der "normalen" Benennung, etwa als "18 04 2016", listet das System alle mit "18" beginnenden Sicherungen untereinander auf, was – bei einer Vielzahl an Daten – schnell unübersichtlich werden kann.

Nach der Bestätigung mit "Speichern", sichert HD-Backup Sentry den kompletten MediaPool mit Video, Foto- und Audiodaten und bestätigt am Ende die erfolgreiche Sicherung.

# 13 MediaPool wiederherstellen

Ein mit Sentry gesicherter MediaPool kann natürlich auf dem gleichen, oder einem anderen System, wiederhergestellt werden.

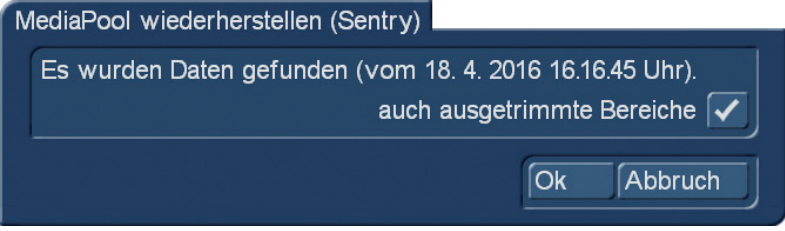

Bild 23

Nach der Wahl des "MediaPool wiederherstellen"-Schalters eröffnet das System zunächst mit der Information, von wann die Sicherung stammt und der Wahlmöglichkeit, den MediaPool mit oder ohne ausgetrimmte Bereiche wiederherzustellen.

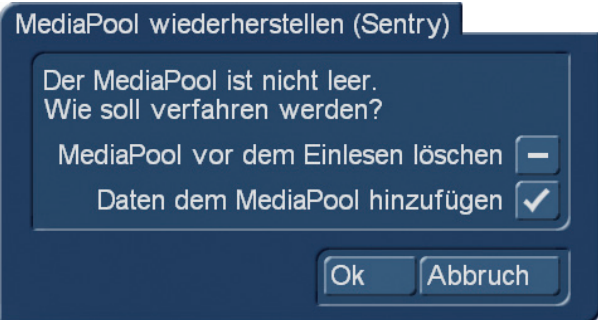

Bild 24

Danach erfolgt, falls der aktuelle MediaPool nicht leer ist, die Auswahl-Möglichkeit, den MediaPool vor dem Einlesen zu löschen oder die einzulesenden MediaPool-Daten dem aktuellen MediaPool hinzuzufügen.

Nach Bestätigung liest das System den MediaPool wieder ein.

# 14 MediaPool-Sicherung löschen

Nach Anwahl dieses Menüs listet Sentry die auf dem Speicher-Medium gefundenen MediaPool-Sicherungen auf und bietet an, sie ggfs. zu löschen.

Falls man den MediaPool öfter sichert, wird man feststellen, dass die MediaPool-Daten (die ja eine Szene durchaus auch in diversen Auflösungen beinhalten kann) ordentlich Platz verbrauchen können.

Um da wieder Platz zu gewinnen, ist die "löschen"-Funktion durchaus sinnvoll. Aber Achtung: Gelöscht ist gelöscht, bitte achten Sie insbesondere beim Anlegen Ihrer MediaPool-Sicherung darauf, sauber mit Namen und/oder Datum zu arbeiten, damit Sie nicht unter mehreren Sicherungen ausgerechnet die aktuelle zum Löschen aussuchen.

# 15 Vorläufiges Schlusswort

Wir hoffen, ihnen die Funktionalitäten von HDBackup Sentry verständlich erklärt und einige Hilfen für die systematische Datensicherung gegeben zu haben.

Diese Handbuch-Version ist die erste Änderung des ursprünglichen Sentry-Handbuches, wir werden auch in Zukunft gerne wieder an eine Überarbeitung gehen, wenn Programm-Änderungen oder Erweiterungen es erforderlich machen sollten.

Nun aber viel Erfolg beim flexiblen Sichern mit HDBackup Sentry … und bitte immer daran denken: Sichern Sie was Ihnen lieb ist!

MacroMotion GmbH www.macrosystem.de

Sentry 04/2016